## **How to Approve a PaySource Funding Request**

**STEP 1:** You will receive an email from **Accounting and Financial Services** indicating you have been assigned a task.

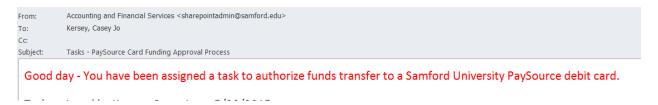

**STEP 2:** Click on the link in the email provided (at the very bottom of the email) to access the SharePoint site.

3. Go to this link, and complete your task, approving or rejecting the request as you see fit.

**STEP 3:** View the Item. You can do this in several ways: (A) You can click the blue hyperlink, (B) You can click on the down arrow at the end of the name of the task, or (C) You can click the "View Item" icon at the top of the screen.

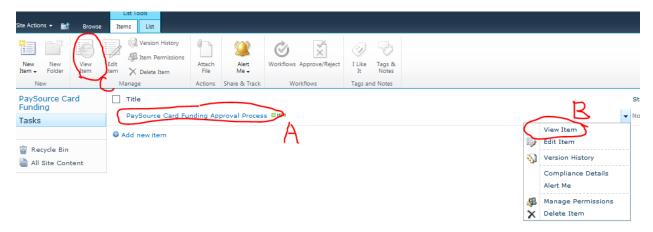

**STEP 4:** Once you click "View Item" by one of the means listed above, another dialogue box will appear on your screen. You can click the name of the task (see red circle below) and a copy of the request will appear in Microsoft InfoPath (see next page for image).

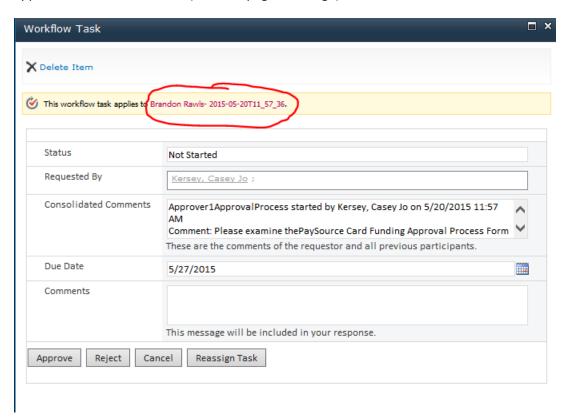

## Microsoft InfoPath Document:

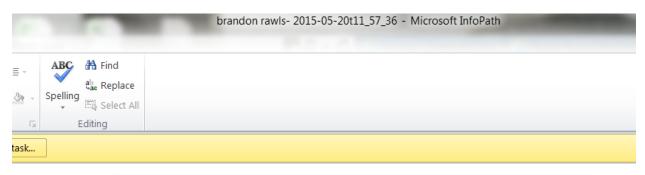

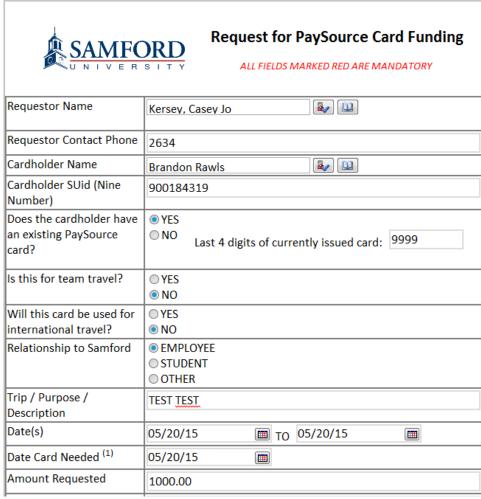

**STEP 5:** To approve the request you can either click "Open this task..." above the request or close out of Microsoft InfoPath and go back to the screen above. The approval screens looks similar either way.

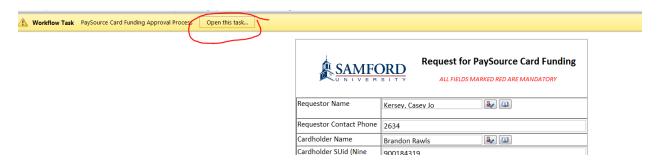

STEP 6: Add your comments in the Comments box and click "Approve".

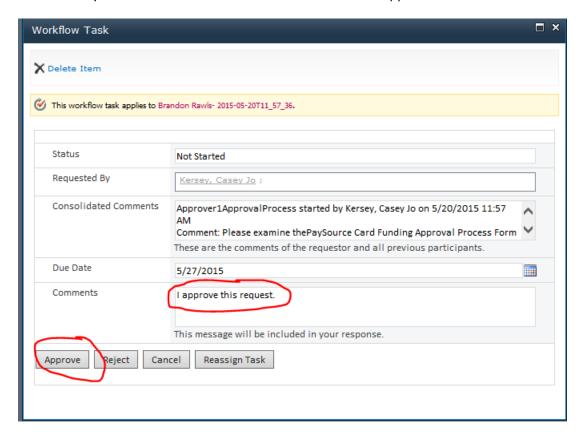

**STEP 7:** Verify the item no longer appears in your task list

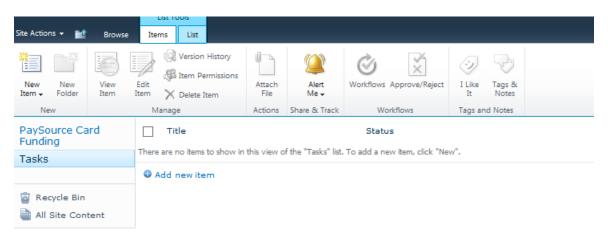

**NOTE:** The request is routed to each person listed as an approver (up to 3 people) and then to Accounting once the request has been completed.